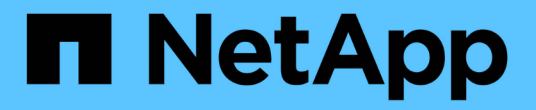

## 데이터 저장소를 관리합니다 ONTAP tools for VMware vSphere 10.1

NetApp June 21, 2024

This PDF was generated from https://docs.netapp.com/ko-kr/ontap-tools-vmware-vsphere-10/manage/mount-datastores-on-host.html on June 21, 2024. Always check docs.netapp.com for the latest.

# 목차

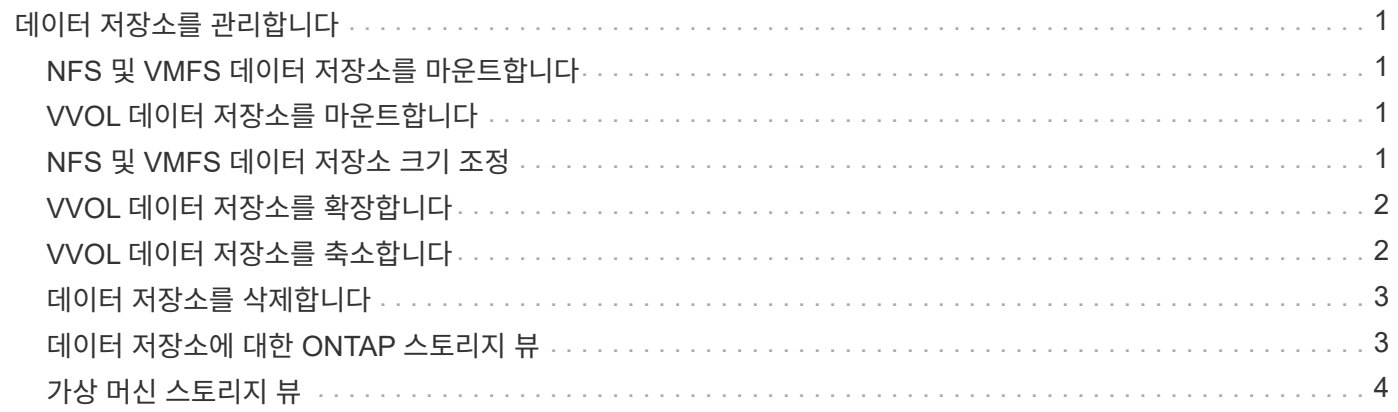

# <span id="page-2-0"></span>데이터 저장소를 관리합니다

## <span id="page-2-1"></span>**NFS** 및 **VMFS** 데이터 저장소를 마운트합니다

데이터 저장소를 마운트하면 추가(NFS/VMFS) 호스트에 대한 스토리지 액세스 권한을 얻을 수 있습니다. VMware 환경에 호스트를 추가한 후 추가 호스트에 데이터 저장소를 마운트할 수 있습니다.

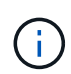

vSphere Client 버전 및 선택한 데이터 저장소 유형에 따라 일부 마우스 오른쪽 버튼 클릭 작업이 해제되거나 사용할 수 없습니다. vSphere Client 8.0 이상 버전을 사용하는 경우 마우스 오른쪽 버튼 클릭 옵션 중 일부가 표시되지 않습니다. vSphere 7.0U3에서 vSphere 8.0 버전까지 옵션이 표시되더라도 작업이 비활성화됩니다.

- 단계 \*
	- 1. vSphere Client 홈 페이지에서 \* 호스트 및 클러스터 \* 를 클릭합니다.
	- 2. 탐색 창에서 호스트가 포함된 데이터 센터를 선택합니다.
	- 3. 추가 호스트에 대해 2단계를 반복합니다.
	- 4. 호스트 또는 호스트 클러스터에 NFS/VMFS 데이터 저장소를 마운트하려면 해당 데이터를 마우스 오른쪽 버튼으로 클릭한 다음 \* NetApp ONTAP tools \* > \* 데이터 저장소 마운트 \* 를 선택합니다.
	- 5. 마운트할 데이터 저장소를 선택한 다음 \* Mount \* 를 클릭합니다.

최근 작업 패널에서 진행 상황을 추적할 수 있습니다.

## <span id="page-2-2"></span>**VVOL** 데이터 저장소를 마운트합니다

VVol(VMware Virtual Volumes) 데이터 저장소를 하나 이상의 추가 호스트에 마운트하여 추가 호스트에 대한 스토리지 액세스를 제공할 수 있습니다. API를 통해서만 VVOL 데이터 저장소를 마운트 해제할 수 있습니다.

- 단계 \*
	- 1. vSphere Client 홈 페이지에서 \* 호스트 및 클러스터 \* 를 클릭합니다.
	- 2. 탐색 창에서 데이터 저장소가 포함된 데이터 센터를 선택합니다.
	- 3. 데이터 저장소를 마우스 오른쪽 버튼으로 클릭하고 \* NetApp ONTAP tools \* > \* Mount datastore \* 를 선택합니다.
	- 4. 호스트에 데이터 저장소 마운트 \* 대화 상자에서 데이터 저장소를 마운트할 호스트를 선택한 다음 \* 마운트 \* 를 클릭합니다.

최근 작업 패널에서 진행 상황을 추적할 수 있습니다.

## <span id="page-2-3"></span>**NFS** 및 **VMFS** 데이터 저장소 크기 조정

데이터 저장소의 크기를 조정하면 가상 시스템 파일의 스토리지를 늘릴 수 있습니다. 인프라

요구사항의 변화에 따라 데이터 저장소의 크기를 변경할 수 있습니다.

• 이 작업에 대한 정보 \*

NFS 및 VMFS 데이터 저장소의 크기만 늘릴 수 있습니다. NFS 및 VMFS 데이터 저장소의 일부인 FlexVol 볼륨은 기존 크기 이하로 줄일 수 없지만 최대 120% 확장할 수 있습니다.

- 단계 \*
	- 1. vSphere Client 홈 페이지에서 \* 호스트 및 클러스터 \* 를 클릭합니다.
	- 2. 탐색 창에서 데이터 저장소가 포함된 데이터 센터를 선택합니다.
	- 3. NFS 또는 VMFS 데이터 저장소를 마우스 오른쪽 버튼으로 클릭하고 \* NetApp ONTAP tools \* > \* Resize datastore \* 를 선택합니다.
	- 4. 크기 조정 대화 상자에서 데이터 저장소의 새 크기를 지정한 다음 \* 확인 \* 을 클릭합니다.

# <span id="page-3-0"></span>**VVOL** 데이터 저장소를 확장합니다

vCenter 객체 보기에서 데이터 저장소 객체를 마우스 오른쪽 버튼으로 클릭하면 플러그인 섹션 아래에 VMware vSphere용 ONTAP 툴 지원 작업이 표시됩니다. 데이터 저장소의 유형과 현재 사용자 권한에 따라 특정 작업이 설정됩니다.

- 단계 \*
	- 1. vSphere Client 홈 페이지에서 \* 호스트 및 클러스터 \* 를 클릭합니다.
	- 2. 탐색 창에서 데이터 저장소가 포함된 데이터 센터를 선택합니다.
	- 3. 데이터 저장소를 마우스 오른쪽 버튼으로 클릭하고 \* NetApp ONTAP tools \* > \* Add storage to datastore \* 를 선택합니다.
	- 4. Create 또는 Select Volumes \* 창에서 새 볼륨을 생성하거나 기존 볼륨에서 선택할 수 있습니다. UI는 쉽게 설명할 수 있습니다. 원하는 대로 지침을 따릅니다.
	- 5. Summary \* 창에서 선택 사항을 검토하고 \* Expand \* 를 클릭합니다. Recent Tasks(최근 작업) 패널에서 진행 상황을 추적할 수 있습니다.

### <span id="page-3-1"></span>**VVOL** 데이터 저장소를 축소합니다

데이터 저장소 삭제 작업은 선택한 데이터 저장소에 VVol이 없을 때 데이터 저장소를 삭제합니다.

단계

- 1. vSphere Client 홈 페이지에서 \* 호스트 및 클러스터 \* 를 클릭합니다.
- 2. 탐색 창에서 데이터 저장소가 포함된 데이터 센터를 선택합니다.
- 3. VVOL 데이터 저장소를 마우스 오른쪽 버튼으로 클릭하고 \* NetApp ONTAP tools \* > \* Remove storage from datastore \* 를 선택합니다.
- 4. VVol이 없는 볼륨을 선택하고 \* Remove \* 를 클릭합니다.

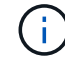

VVol이 상주하는 볼륨을 선택하는 옵션은 비활성화됩니다.

5. 스토리지 제거 \* 팝업에서 \* ONTAP 클러스터에서 볼륨 삭제 \* 확인란을 선택하여 데이터 저장소와 ONTAP 스토리지에서 볼륨을 삭제하고 \* 삭제 \* 를 클릭합니다.

## <span id="page-4-0"></span>데이터 저장소를 삭제합니다

데이터 저장소에서 스토리지 제거 작업은 vCenter Server에서 VMware vSphere가 검색하거나 관리되는 VVol 데이터 저장소용 모든 ONTAP 툴에서 지원됩니다. 이 작업을 통해 VVOL 데이터 저장소에서 볼륨을 제거할 수 있습니다.

특정 볼륨에 VVol이 있는 경우 제거 옵션을 사용할 수 없습니다. 데이터 저장소에서 볼륨을 제거하는 것 외에도 ONTAP 스토리지에서 선택한 볼륨을 삭제할 수 있습니다.

vCenter Server의 VMware vSphere용 ONTAP 툴에서 데이터 저장소 삭제 작업은 다음과 같습니다.

- VVOL 컨테이너를 마운트 해제합니다.
- igroup을 정리합니다. igroup을 사용하고 있지 않으면 igroup에서 iqn을 제거합니다.
- VVol 컨테이너를 삭제합니다.
- Flex 볼륨을 스토리지 배열에 그대로 둡니다.

vCenter Server의 ONTAP 도구에서 NFS, VMFS 또는 VVOL 데이터 저장소를 삭제하려면 다음 단계를 따르십시오.

#### 단계

- 1. 을 사용하여 vSphere Client에 로그인합니다 https://vcenterip/ui
- 2. 호스트 시스템 또는 호스트 클러스터 또는 데이터 저장소를 마우스 오른쪽 버튼으로 클릭하고 \* NetApp ONTAP tools \* > \* Delete datastore \* 를 선택합니다.

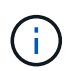

해당 데이터 저장소를 사용하는 가상 시스템이 있는 경우 데이터 저장소를 삭제할 수 없습니다. 데이터 저장소를 삭제하기 전에 가상 머신을 다른 데이터 저장소로 이동해야 합니다.

- a. NFS 또는 VMFS 데이터 저장소의 경우 데이터 저장소를 사용 중인 VM 목록이 포함된 대화 상자가 나타납니다.
- b. VVols 데이터 저장소의 경우 데이터 저장소 삭제 작업은 연결된 VVol이 없는 경우에만 데이터 저장소를 삭제합니다. 데이터 저장소 삭제 대화 상자에는 ONTAP 클러스터에서 볼륨을 삭제하는 옵션이 제공됩니다.
- 3. ONTAP 스토리지에서 백업 볼륨을 삭제하려면 \* Delete volumes on ONTAP cluster \* 를 선택합니다.

## <span id="page-4-1"></span>데이터 저장소에 대한 **ONTAP** 스토리지 뷰

ONTAP Tools for VMware vSphere의 Configure 탭 아래에 있는 ONTAP 스토리지 뷰는 데이터 저장소 및 해당 볼륨과 관련된 데이터를 제공합니다. 이 뷰는 데이터 저장소의 스토리지 측면도를 제공합니다.

#### **NFS** 데이터 저장소에 대한 **ONTAP** 스토리지 뷰

단계

1. vSphere Client에서 NFS 데이터 저장소로 이동합니다.

- 2. 오른쪽 창에서 \* Configure \* 탭을 클릭합니다.
- 3. NetApp ONTAP tools \*> \* ONTAP 스토리지 \* 를 선택합니다. 오른쪽 창에 \* Storage details \* 및 \* nfs details \* 가 표시됩니다.
	- 스토리지 세부 정보 페이지에는 스토리지 백엔드, 애그리게이트 및 볼륨에 대한 정보가 포함되어 있습니다.
	- NFS 세부 정보 페이지에는 NFS 데이터 저장소와 관련된 데이터가 포함되어 있습니다.

#### **VMFS** 데이터 저장소에 대한 **ONTAP** 스토리지 뷰

#### 단계

- 1. vSphere Client에서 VMFS 데이터 저장소로 이동합니다.
- 2. 오른쪽 창에서 \* Configure \* 탭을 클릭합니다.
- 3. NetApp ONTAP tools \*> \* ONTAP 스토리지 \* 를 선택합니다. 오른쪽 창에 \* Storage details \* 및 \* LUN details \* 가 표시됩니다.
	- 스토리지 세부 정보 페이지에는 스토리지 백엔드, 애그리게이트 및 볼륨에 대한 정보가 포함되어 있습니다.
	- LUN 세부 정보 페이지에는 LUN과 관련된 데이터가 포함되어 있습니다.

#### **VVol** 데이터 저장소에 대한 **ONTAP** 스토리지 뷰

#### 단계

- 1. vSphere Client에서 VVols 데이터 저장소로 이동합니다.
- 2. 오른쪽 창에서 \* Configure \* 탭을 클릭합니다.
- 3. NetApp ONTAP tools \*> \* ONTAP 스토리지 \* 를 선택합니다.
- 4. ONTAP 스토리지 보기에는 모든 볼륨이 나열됩니다. ONTAP storage 창에서 스토리지를 확장하거나 제거할 수 있습니다.

의 지침을 따릅니다 ["VVOL](#page-3-0) [데이터](#page-3-0) [저장소를](#page-3-0) [확장합니다](#page-3-0)["](#page-3-0) 섹션을 참조하여 VVol 데이터 저장소 및 를 추가합니다 ["VVOL](#page-3-1) [데이터](#page-3-1) [저장소를](#page-3-1) [축소합니다](#page-3-1)["](#page-3-1) 섹션을 참조하여 데이터 저장소를 삭제합니다.

### <span id="page-5-0"></span>가상 머신 스토리지 뷰

스토리지 보기에는 가상 시스템에서 생성된 VVol 목록이 표시됩니다.

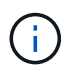

이 보기는 VMware vSphere 관리 VVOL 데이터 저장소와 관련된 디스크가 마운트된 하나 이상의 ONTAP 툴이 있는 VM에 적용됩니다.

#### 단계

- 1. vSphere Client에서 가상 머신으로 이동합니다.
- 2. 오른쪽 창에서 \* Monitor \* 탭을 클릭합니다.
- 3. NetApp ONTAP tools \* > \* 스토리지 \* 를 선택합니다. 오른쪽 창에 \* Storage \* 세부 정보가 나타납니다. VM에 있는 VVol 목록을 볼 수 있습니다.

'열 관리' 옵션을 사용하여 다른 열을 숨기거나 표시할 수 있습니다.

Copyright © 2024 NetApp, Inc. All Rights Reserved. 미국에서 인쇄됨 본 문서의 어떠한 부분도 저작권 소유자의 사전 서면 승인 없이는 어떠한 형식이나 수단(복사, 녹음, 녹화 또는 전자 검색 시스템에 저장하는 것을 비롯한 그래픽, 전자적 또는 기계적 방법)으로도 복제될 수 없습니다.

NetApp이 저작권을 가진 자료에 있는 소프트웨어에는 아래의 라이센스와 고지사항이 적용됩니다.

본 소프트웨어는 NetApp에 의해 '있는 그대로' 제공되며 상품성 및 특정 목적에의 적합성에 대한 명시적 또는 묵시적 보증을 포함하여(이에 제한되지 않음) 어떠한 보증도 하지 않습니다. NetApp은 대체품 또는 대체 서비스의 조달, 사용 불능, 데이터 손실, 이익 손실, 영업 중단을 포함하여(이에 국한되지 않음), 이 소프트웨어의 사용으로 인해 발생하는 모든 직접 및 간접 손해, 우발적 손해, 특별 손해, 징벌적 손해, 결과적 손해의 발생에 대하여 그 발생 이유, 책임론, 계약 여부, 엄격한 책임, 불법 행위(과실 또는 그렇지 않은 경우)와 관계없이 어떠한 책임도 지지 않으며, 이와 같은 손실의 발생 가능성이 통지되었다 하더라도 마찬가지입니다.

NetApp은 본 문서에 설명된 제품을 언제든지 예고 없이 변경할 권리를 보유합니다. NetApp은 NetApp의 명시적인 서면 동의를 받은 경우를 제외하고 본 문서에 설명된 제품을 사용하여 발생하는 어떠한 문제에도 책임을 지지 않습니다. 본 제품의 사용 또는 구매의 경우 NetApp에서는 어떠한 특허권, 상표권 또는 기타 지적 재산권이 적용되는 라이센스도 제공하지 않습니다.

본 설명서에 설명된 제품은 하나 이상의 미국 특허, 해외 특허 또는 출원 중인 특허로 보호됩니다.

제한적 권리 표시: 정부에 의한 사용, 복제 또는 공개에는 DFARS 252.227-7013(2014년 2월) 및 FAR 52.227- 19(2007년 12월)의 기술 데이터-비상업적 품목에 대한 권리(Rights in Technical Data -Noncommercial Items) 조항의 하위 조항 (b)(3)에 설명된 제한사항이 적용됩니다.

여기에 포함된 데이터는 상업용 제품 및/또는 상업용 서비스(FAR 2.101에 정의)에 해당하며 NetApp, Inc.의 독점 자산입니다. 본 계약에 따라 제공되는 모든 NetApp 기술 데이터 및 컴퓨터 소프트웨어는 본질적으로 상업용이며 개인 비용만으로 개발되었습니다. 미국 정부는 데이터가 제공된 미국 계약과 관련하여 해당 계약을 지원하는 데에만 데이터에 대한 전 세계적으로 비독점적이고 양도할 수 없으며 재사용이 불가능하며 취소 불가능한 라이센스를 제한적으로 가집니다. 여기에 제공된 경우를 제외하고 NetApp, Inc.의 사전 서면 승인 없이는 이 데이터를 사용, 공개, 재생산, 수정, 수행 또는 표시할 수 없습니다. 미국 국방부에 대한 정부 라이센스는 DFARS 조항 252.227-7015(b)(2014년 2월)에 명시된 권한으로 제한됩니다.

#### 상표 정보

NETAPP, NETAPP 로고 및 <http://www.netapp.com/TM>에 나열된 마크는 NetApp, Inc.의 상표입니다. 기타 회사 및 제품 이름은 해당 소유자의 상표일 수 있습니다.